### Viewing your saved photos

You can access your saved photos when in camera mode. Just tap the Gallery icon sand your Gallery will be displayed.

- To view more photos, scroll left or right.
- To zoom in or out, double-tap the screen or place two fingers and spread them apart (move your fingers closer together to zoom out).

## Video camera

### Getting to know the viewfinder

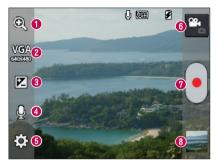

- 1 Zoom Zoom in or zoom out.
- 2 Video size Touch to set the size (in pixels) of the video you are recording.
- 8 Brightness This defines and controls the amount of sunlight entering the video.
- Ovice On/Off Choose Off to record a video without sound.
- **6** Settings Touch this icon to open the settings menu.
- 6 Camera mode Touch this icon to switch to camera mode.
- Ø Start recording
- ③ Gallery Touch to view the last video you recorded. This enables you to access your gallery and view your saved videos while in video mode.

**TIP!** When recording a video, place two fingers on the screen and pinch to use the Zoom function.

## Video camera

### Using the advanced settings

Using the viewfinder, touch  $\clubsuit$  to open all the advanced options.

| Ĩ             | Touch if you want to change the viewfinder menu.                 |
|---------------|------------------------------------------------------------------|
| WB            | Improves color quality in various lighting conditions.           |
| C             | Choose a color tone to use for your new view.                    |
| $\Rightarrow$ | Activate this to use your phone's location-based services.       |
|               | Auto review automatically shows you the video you just recorded. |
|               | Select storage to save videos.                                   |
| S             | Restore all video camera default settings.                       |

## Recording a quick video

- 1 Open the Camera application and touch the Video mode button.
- 2 The video camera viewfinder appears on the screen.
- 3 Hold the phone, point the lens towards the subject you wish to capture in your video.
- 4 Touch once to start recording.
- **5** A red light will appear at the top corner of the viewfinder with a timer showing the length of the video.
- 6 Touch on the screen to stop recording.

### After recording a video

Your captured video will appear on the Gallery. Touch 📰 to view the last video you captured.

| ۵ | Touch to record another video immediately.                                  |  |
|---|-----------------------------------------------------------------------------|--|
| < | Touch to send your video to others or share it via social network services. |  |
|   | Touch to view the Gallery of your saved videos.                             |  |
|   | Touch to delete the video.                                                  |  |

**NOTE:** Additional charges may apply when MMS are downloaded while roaming.

### Watching your saved videos

- 1 In the viewfinder, tap 🗾 .
- 2 Your Gallery will appear on the screen.
- **3** Tap a video to play it automatically.

### Adjusting the volume when viewing a video

To adjust the volume of a video while it is playing, use the volume keys on the left-hand side of the phone.

## LG Unique Function

## QuickMemo function

Use the **QuickMemo** function practically and efficiently; create memos during a call, with a saved picture or on the current phone screen.

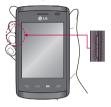

1 Enter the QuickMemo screen by pressing both the Volume up and down keys for one second on the screen you want to capture.

0R

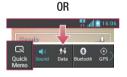

Touch and slide down the status bar and touch .

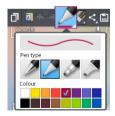

2 Select the desired menu option from **Pen type**, **Color**, **Eraser** and create a memo.

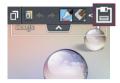

3 Touch in the Edit menu to save the memo with the current screen.

**NOTE:** Please use a fingertip while using the QuickMemo function. Do not use your fingernail.

### Using the QuickMemo options

You can easily use the QuickMenu options when using the QuickMemo function.

| đ   | Touch to keep the current memo on the screen and use the phone simultaneously. |  |
|-----|--------------------------------------------------------------------------------|--|
|     | Selects whether to use the background screen or not.                           |  |
| * * | Undo or Redo.                                                                  |  |
|     | Selects the pen type and the color.                                            |  |
|     | Erases the memo that you created.                                              |  |
| <   | Touch to send your memo to others or share it via social network services.     |  |
|     | Saves the memo with the current screen in the Gallery.                         |  |

### Viewing the saved QuickMemo

Touch **Gallery** and select the QuickMemo album.

## Multimedia

## Gallery

You can store multimedia files in internal memory for easy access to all your multimedia files. Use this application to view multimedia files like pictures and videos.

Touch IIII > Apps tab > Gallery.
 Open a list of catalog bars that store your multimedia files.

#### NOTE:

- Some file formats are not supported, depending on the software installed on the device.
- · Some files may not play properly, depending on how they are encoded.

### Viewing pictures

Launching Gallery displays your available folders. When another application, such as Email, saves a picture, the download folder is automatically created to contain the picture. Likewise, capturing a screenshot automatically creates the Screenshots folder. Select a folder to open it.

Pictures are displayed by creation date in a folder. Select a picture to view it full screen. Scroll left or right to view the next or previous image.

#### Zooming in and out

Use one of the following methods to zoom in on an image:

- · Double-tap anywhere to zoom in.
- Spread two fingers apart on any place to zoom in. Pinch to zoom out or double-tap to return.

### Playing videos

Video files show the  $\bigcirc$  icon in the preview. Select a video to watch it and tap  $\bigcirc$ . The **Videos** application will launch.

### Editing photos

When viewing an photo, tap the **Menu** key **Edit** to use the use the advanced editing options.

### Deleting images

Use one of the following methods:

- In a folder, tap 📋 and select photos/Videos by ticking, and then tap on **Delete**.

### Setting as wallpaper

When viewing an photo, touch the **Menu** key **Set image as** to set the image as wallpaper or to assign it to a contact.

#### NOTE:

- Some file formats are not supported, depending on the device software.
- If the file size exceeds the available memory, an error can occur when you open files.

## Videos

Your phone has a built-in video player that lets you play all of your favorite videos. To access the video player, touch  $\blacksquare$  > Apps tab > Videos.

Playing a video

- 1 Touch  $\blacksquare$  > Apps tab > Videos.
- 2 Select the video you want to play.

## Multimedia

| П                     | Touch to pause video playback.                 |
|-----------------------|------------------------------------------------|
| $\blacktriangleright$ | Touch to resume video playback.                |
| ₩                     | Touch to go 10 seconds forward.                |
| *                     | Touch to go 10 seconds backward.               |
| <b>(</b> )            | Touch to manage the video volume.              |
|                       | Touch to change the ratio of the video screen. |

To change the volume while watching a video, press the up and down volume keys on the left-hand side of the phone.

Touch and hold a video in the list. The Share, Delete, Details options will be displayed.

### Music

Your phone has a built-in music player that lets you play all your favorite tracks. To access the music player, touch  $\blacksquare$  > **Apps** tab > **Music**.

### Add music files to your phone

Start by transferring music files to your phone:

- Transfer music using Media sync (MTP).
- · Download from the wireless Web.
- · Synchronize your phone to a computer.
- · Receive files via Bluetooth.

### Transfer music using Media sync (MTP)

- 1 Connect the phone to your PC using the USB cable.
- 2 Select the Media sync (MTP) option. Your phone will appear as another hard drive on your computer. Click on the drive to view it. Copy the files from your PC to the drive folder.
- 3 When you're finished transferring files, swipe down on the Status Bar and touch USB connected > Charge only. You may now safely unplug your device.

### Playing a song

- 1 Touch  $\blacksquare$  > Apps tab > Music.
- 2 Touch Songs.
- 3 Select the song you want to play.

| П        | Touch to pause playback.                                                                   |  |  |
|----------|--------------------------------------------------------------------------------------------|--|--|
|          | Touch to resume playback.                                                                  |  |  |
|          | Touch to skip to the next track on the album or in the playlist.                           |  |  |
| K        | Touch to go back to the beginning of the song. Touch twice to return to the previous song. |  |  |
| Ť        | Touch to find the files with YouTube.                                                      |  |  |
|          | Touch to manage the music volume.                                                          |  |  |
| C        | Touch to set repeat mode.                                                                  |  |  |
| $\times$ | Touch to set shuffle mode.                                                                 |  |  |
| *        | Touch to set the favourites.                                                               |  |  |
|          | Touch to see the current playlist.                                                         |  |  |
|          |                                                                                            |  |  |

## Multimedia

To change the volume while listening to music, press the up and down volume keys on the left-hand side of the phone.

Touch and hold any song in the list. The **Play, Add to playlist**, **Share**, **Set as ringtone**, **Delete**, **Details** and **Search** options will be displayed.

#### NOTE:

- Some file formats are not supported, depending on the device software.
- If the file size exceeds the available memory, an error can occur when you open files.

**NOTE:** Music file copyrights may be protected by international treaties and national copyright laws.

Therefore, it may be necessary to obtain permission or a licence to reproduce or copy music.

In some countries, national laws prohibit private copying of copyrighted material. Before downloading or copying the file, check the national laws of the relevant country concerning the use of such material.

## Utilities

### Setting your alarm

- 1 Touch  $\blacksquare$  > Apps tab > Alarms >  $\bigcirc$ .
- 2 After you set the alarm, your phone lets you know how much time is left before the alarm will go off.
- 3 Set Repeat, Snooze duration, Vibration, Alarm sound, Alarm volume, Auto App starter, Puzzle lock and Memo. Touch Save.

**NOTE:** To change alarm settings in the alarm list screen, touch the **Menu** key and select **Settings**.

## Using your calculator

- **1** Touch  $\blacksquare$  > **Apps** tab > **Calculator**.
- 2 Touch the number keys to enter numbers.
- 3 For simple calculations, touch the function you want to perform (+, –, x or  $\div$ ) followed by =.
- 4 For more complex calculations, touch **[**], select the **Advanced panel**, then choose sin, cos, tan, log etc.
- 5 To check the history, tap the icon  $\checkmark$  .

### Adding an event to your calendar

- 1 Touch  $\blacksquare$  > Apps tab > Calendar.
- 2 On the top of the screen, you can find the different view types for the Calendar (Day, Week, Month, Agenda).
- 3 Tap on the date for which you wish to add an event and touch  $\oplus$ .
- 4 Touch **Event name** and enter the event name.

## Utilities

- 5 Touch Location and enter the location. Check the date and enter the time you wish your event to start and finish.
- 6 If you wish to add a note to your event, touch **Description** and enter the details.
- 7 If you wish to repeat the alarm, set REPEAT, and set REMINDERS, if necessary.
- 8 Touch Save to save the event in the calendar.

### Voice Recorder

Use the voice recorder to record voice memos or other audio files.

#### Recording a sound or voice

- 1 Touch is > the **Apps** tab and select **Voice Recorder**.
- **2** Touch to begin recording.
- **3** Touch **•** to end the recording.
- **4** Touch **•** to listen to the recording.

### Sending the voice recording

- 1 Once you have finished recording, you can send the audio clip by touching <
- 2 Choose from Bluetooth, E-mail, Gmail, Memo or Messaging. When you select Bluetooth, E-mail, Gmail, Memo or Messaging, the voice recording is added to the message. You may then write and send the message as you usually would.

### **Polaris Viewer 4**

Polaris Viewer is a professional mobile office solution that lets users conveniently view various types of office documents, including Word, Excel and PowerPoint files, anywhere or anytime, using their mobile devices.

• Touch : > Apps tab > Polaris Viewer 4.

### Viewing files

Mobile users can now easily view a wide variety of file types, including Microsoft Office documents and Adobe PDF, right on their mobile devices. When viewing documents using Polaris Office, the objects and layout remain the same as in the original documents.

### Google+

Use this application to stay connected with people via Google's social network service.

Touch > Apps tab > Google+.

**NOTE:** This application may not be available depending on the region or service provider.

## Voice Search

Use this application to search webpages using voice.

- 1 Touch  $\blacksquare$  > Apps tab > Voice Search.
- 2 Say a keyword or phrase when Speak now appears on the screen. Select one of the suggested keywords that appear.

NOTE: This application may not be available depending on the region or service provider.

## Utilities

### **Downloads**

Use this application to see what files have been downloaded through the applications. • Touch I > Apps tab > Downloads.

**NOTE:** This application may not be available depending on the region or service provider.

## The Web

### Internet

Use this application to browse the Internet. Browser gives you a fast, full-color world of games, music, news, sports, entertainment and much more, right on your mobile phone wherever you are and whatever you enjoy.

**NOTE:** Additional charges apply when connecting to these services and downloading content. Check data charges with your network provider.

1 Touch  $\blacksquare$  > Apps tab > Internet.

### Using the Web toolbar

Touch and hold the Web toolbar and slide it upwards with your finger to open.

|   | Touch to go back one page.                                                                                                    |
|---|----------------------------------------------------------------------------------------------------|
|   | Touch to go forward one page, to the page you connected to after the current one. This is the opposite of what happens when you touch the <b>Back</b> key, which takes you to the previous page. |
|   | Touch to go to the Home page.                                                                                                    |
| Đ | Touch to add a new window.                                                                                                    |
| X | Touch to access bookmarks.                                                                                                    |

### Viewing webpages

Tap the address field, enter the web address and tap  ${f Go}.$ 

## The Web

### Opening a page

To go to new page, tap  $\boxed{1} > \bigcirc$ .

To go to another webpage, tap 🔄, scroll up or down, and tap the page to select it.

### Searching the Web by voice

Tap the address field, tap  ${\P}$  , speak a keyword, and then select one of the suggested keywords that appear.

NOTE: This feature may not be available depending on the region or service provider.

### Bookmarks

To bookmark the current webpage, touch  $\equiv$  > **Save to bookmarks** > **OK**. To open a bookmarked webpage, tap  $\boxed{\mathbf{R}}$  and select one.

### History

Tap  $\mathbb{X} > \text{History}$  to open a webpage from the list of recently-visited webpages. To clear the history, tap **Menu**  $\blacksquare > \text{Clear all history}$ .

### Chrome

Use Chrome to search for information and browse webpages.

1 Touch  $\blacksquare$  > Apps tab > Chrome.

NOTE: This application may not be available, depending on your region and service provider.

### Viewing webpages

Tap the Address field, and then enter a web address or search criteria.

### Opening a page

To go to a new page, tab  $\boxed{10}$  >  $\blacksquare$  New tab.

To go to another webpage, tap  $\boxed{10}$ , scroll up or down, and tap the page to select it.

### Searching the Web by voice

Tap the address field, tap  ${\P}$  , speak a keyword and select one of the suggested keywords that appear.

### Syncing with other devices

Sync open tabs and bookmarks to use with Chrome on another device, when you are logged in with the same Google account.

To view open tabs on other devices, tap **Menu (E)** > **Other devices**.

Select a webpage to open.

To add bookmarks, tap 🏠.

## Settings

### Accessing the Settings menu

1 On the Home screen, touch : > Apps tab > Settings. or

On the Home screen, touch  $\blacksquare$  > System settings.

2 Select a setting category and select an option.

## WIRELESS & NETWORKS

Here, you can manage Wi-Fi and Bluetooth. You can also set up mobile networks and switch to airplane mode.

#### < Wi-Fi >

Wi-Fi – Turns on Wi-Fi to connect to available Wi-Fi networks.

#### TIP! How to obtain the MAC address

To set up a connection in some wireless networks with MAC filters, you may need to enter the MAC address of your LG-E410j in the router. You can find the MAC address in the following user interface: touch **Apps** tab > **Settings** > **Wi-Fi** > **=** > **Advanced** > **MAC address**.

#### < Bluetooth >

Turn the Bluetooth wireless feature on or off to use Bluetooth.

#### < Mobile data >

Displays the data usage and set mobile data usage limit.

#### < Call >

Configure phone call settings such as call forwarding and other special features offered by your carrier.

**Fixed dialing numbers** – Turn on and compile a list of numbers that can be called from your phone. You'll need your PIN2, which is available from your operator. Only numbers within the fixed dial list can be called from your phone.

Save unknown numbers – Add unknown numbers to contacts after a call.

Voicemail – Allows you to select your carrier's voicemail service.

 $Call\ reject$  – Allows you to set the call reject function. Choose from Call reject mode or Rejection list.

Connection vibration - Vibrates your phone when the other party answers the call.

Privacy keeper – Hides the caller name and number for an incoming call.

Power button ends call – Allows you to select your end call.

 $\label{eq:call-forwarding-choose} \begin{array}{l} \mbox{Call forwarding} - \mbox{Choose whether to divert all calls when the line is busy, when there is no answer or when you have no signal.} \end{array}$ 

Call barring – Lock incoming, outgoing or international calls.

Call duration – View the duration of calls including Last call, Dialled calls, Received calls and All calls.

Additional settings – Allows you to change the following settings:

Caller ID: Choose whether to display your number in an outgoing call.

**Call waiting:** If call waiting is activated, the handset will notify you of an incoming call while you are on a call (depending on your network provider).

#### < More... >

Airplane mode – After switching to airplane mode, all wireless connections are disabled.

**Portable Wi-Fi hotspot** – Allows you to share mobile network via Wi-Fi and you can configure portable Wi-Fi hotspot settings.

 $\label{eq:bound} \begin{array}{l} \textbf{Bluetooth tethering} - \textbf{Allows you to set your phone whether sharing the internet connection or not.} \end{array}$ 

**VPN** – Displays the list of Virtual Private Networks (VPNs) that you've previously configured. Allows you to add different types of VPNs.

**NOTE:** You must set a lock screen PIN or password before you can use credential storage.

## Settings

## DEVICE

< Sound >

Sound profile - Choose the Sound, either Vibrate only or Silent.

Volumes – Manage the volume of Phone ringtone, Notification sound, Touch feedback & system, Music, video, games and other media.

Quiet time - Set times to turn off all sounds except alarm and media.

Ringtone with vibration – Vibration feedback for calls and notifications.

Phone ringtone – Allows you to set your default incoming call ringtone.

Notification sound – Allows you to set your default notification ringtone.

**Incoming call vibration** – Allows you to set vibration type when you receive the incoming call.

**Dial pad touch tones** – Allows you to set the phone to play tones when using the dial pad to dial numbers.

 ${\rm Touch\ sounds}-{\rm Allows\ you\ to\ set\ your\ phone\ to\ play\ a\ sound\ when\ you\ touch\ buttons,}$  icons and other onscreen items that react to your touch.

 $\ensuremath{\textit{Screen lock sound}}$  – Allows you to set your phone to play a sound when locking and unlocking the screen.

#### < Display >

Brightness – Adjust the screen brightness.

 $\label{eq:screen} Screen\ timeout - Set\ the\ time\ for\ screen\ timeout.$ 

**Font type** – Change the type of display font.

Font size – Change the size of the display font.

< Home screen >

Set the Theme, Screen swipe effect or Wallpaper. Select the option to set Scroll screens circularly and Home backup & restore.

< Lock screen >

Select screen lock – Set a screen lock type to secure your phone. Opens a set of screens that guide you through drawing a screen unlock pattern. Set None, Swipe, Pattern, PIN or Password.

If you have enabled a Pattern lock type when you turn on your phone or wake up the screen, you will be asked to draw your unlock pattern to unlock the screen.

**Wallpaper** – Select the wallpaper for your lock screen from Gallery or Wallpaper gallery.

Clocks & shortcuts - Customize clocks & shortcuts on the lock screen.

**Owner info** – Show owner info on the lock screen.

Lock timer – Set the lock time after screen timeout.

Power button instantly locks – Set the screen lock when the power button is pressed.

< Storage >

**INTERNAL STORAGE** – View the internal storage usage.

 $\ensuremath{\text{SD}}\xspace$  card – View the external storage usage.

#### < Battery >

Manage the battery and check the power saving items.

#### < Apps >

View and manage your applications.

## Settings

### PERSONAL

#### < Accounts & sync >

Permits applications to synchronize data in the background, whether or not you are actively working in them. Deselecting this setting can save battery power and lower (but not eliminate) data usage.

#### < Location access >

Access to my location – If you select Wi-Fi & mobile network location, your phone determines your approximate location using Wi-Fi and mobile networks. When you select this option, you're asked whether you consent to allowing Google to use your location when providing these services.

 $\ensuremath{\mathsf{GPS}}$  satellites – If you select  $\ensuremath{\mathsf{GPS}}$  satellites, your phone determines your location to street-level accuracy.

Wi-Fi & mobile network location – Lets apps use data from sources such as Wi-Fi and mobile networks to determine your approximate location.

< Security >

Set up SIM card lock – Set up SIM card lock or change the SIM PIN.

 $\ensuremath{\textbf{Password}}$  typing visible – Show the last character of the hidden password as you type.

Phone administrators – View or deactivate phone administrators.

Unknown sources - Default setting to install non-play store applications.

Trusted credentials – Display trusted CA certificates.

Install from storage - Choose to install encrypted certificates.

Clear credentials - Remove all certificates.

### < Language & input >

Use the Language & input settings to select the language for the text on your phone and to configure the on-screen keyboard, including words you've added to its dictionary.

#### < Backup & reset >

Change the settings for managing your settings and data.

 $\ensuremath{\text{Backup}}$  my data – Set to backup your settings and application data to the Google server.

Backup account – Set to backup your account.

Automatic restore – Set to restore your settings and application data when the applications are reinstalled on your device.

**Factory data reset** – Reset your settings to the factory default values and delete all your data. If you reset the phone this way, you are prompted to re-enter the same information as when you first started Android.

## SYSTEM

#### < Date & time >

Use **Date & time** settings to set how dates will be displayed. You can also use these settings to set your own time and time zone rather than obtaining the current time from the mobile network.

#### < Accessibility >

Use the **Accessibility** settings to configure accessibility plug-ins you have installed on your phone.

NOTE: Requires additional plug-ins to become selectable.

## Settings

#### < PC connection >

USB connection type – Set the desired mode: Charge only, Media sync (MTP), USB tethering, LG software or Camera (PTP).

 $\begin{array}{l} \textbf{Ask on connection} - \textbf{Ask in USB connection mode when connecting to a computer.} \\ \textbf{Help} - \textbf{Help for USB connection.} \end{array}$ 

PC Suite - Checkmark this to use LG PC Suite with your Wi-Fi connection.

Help – Help for LG software.

#### < Developer options >

Keep in mind that turning on these developer settings may result in irregular device behavior. The developer options are recommended only for advanced users.

#### < About phone >

View legal information and check your phone status and software version.

## PC software (LG PC Suite)

"LG PC Suite" PC software is a program that helps you connect your device to a PC via a USB cable and Wi-Fi. Once connected, you can use the functions of your device from your PC.

#### With your "LG PC Suite" PC Software, You Can...

- Manage and play your media contents (music, movie, picture) on your PC.
- · Send multimedia contents to your device.
- Synchronizes data (schedules, contacts, bookmarks) in your device and PC.
- · Backup the applications in your device.
- · Update the softwares in your device.
- · Backup and restore the device data.
- · Play multimedia contents of your PC from your device.
- Backup and create and edit the memos in your device.

**NOTE:** You can use the Help menu from the application to find out how to use your "LG PC Suite" PC software.

#### Installing "LG PC Suite" PC Software

"LG PC Suite" PC software can be downloaded from the webpage of LG.

- 1 Go to www.lg.com and select a country of your choice.
- 2 Go to Support > MOBILE SUPPORT > LG Mobile Phones > Select the Model or

Go to Support > Mobile > Select the Model.

3 Click PC SYNC from MANUALS & DOWNLOAD and click DOWNLOAD to download "LG PC Suite" PC software.

Click **PC Sync** from **MANUALS & DOWNLOAD**, and click **DOWNLOAD** to download "LG PC Suite" PC software or Click **PC Sync** from **Download**, and click WINDOW PC Sync Download to download "LG PC Suite" PC software.

## PC software (LG PC Suite)

### System Requirements for "LG PC Suite" PC software

- OS: Windows XP (Service pack 3) 32 bit, Windows Vista, Windows 7, Windows 8
- CPU: 1 GHz or higher processors
- Memory: 512 MB or higher RAMs
- Graphic card: 1024 x 768 resolution, 32 bit color or higher
- HDD: 500 MB or more free hard disk space (More free hard disk space may be needed depending on the volume of data stored.)
- Required software: LG integrated drivers, Windows Media Player 10 or later.

#### NOTE: LG Integrated USB Driver

LG integrated USB driver is required to connect an LG device and PC and installed automatically when you install "LG PC Suite" PC software application.

#### Synchronizing your Device to a PC

Data from your device and PC can be synchronized easily with "LG PC Suite" PC software for your convenience. Contacts, schedules and bookmarks can be synchronized.

#### The procedure is as follows:

- 1 Connect your device to PC. (Use a USB cable or Wi-Fi connection.)
- 2 The USB connection type will appear, then select LG software.
- **3** After connection, run the program and select the device section from the category on the left side of the screen.
- 4 Click Personal information to select.
- 5 Select the checkbox of contents to synchronize and click the **Sync** button.

**NOTE:** To synchronize your phone with your PC, you need to install LG PC Suite onto your PC. Please refer to previous pages to install LG PC Suite.

#### Moving contacts from your Old Device to your New Device

- 1 Export your contacts as a CSV file from your old device to your PC using a PC sync program.
- 2 Install "LG PC Suite" on the PC first. Run the program and connect your Android mobile phone to the PC using a USB cable.
- 3 On the top menu, select **Device** > **Import to device** > **Import contacts**.
- 4 A popup window to select the file type and a file to import will appear.
- 5 On the popup, click the **Select a file** and Windows Explorer will appear.
- 6 Select the contacts file to import in Windows Explorer and click the **Open**.
- 7 Click OK.
- 8 A Field mapping popup to link the contacts in your device and new contacts data will appear.
- **9** If there is a conflict between the data in your PC contacts and device contacts, make the necessary selections or modifications in LG PC Suite.
- 10 Click OK.

### Phone software update

#### LG Mobile phone software update from the Internet

For more information about using this function, please visit http://update.lgmobile.com or http://www.lg.com/common/index.jsp  $\rightarrow$  select your country and language. This feature allows you to conveniently update the firmware on your phone to a newer version from the Internet without needing to visit a service center. This feature will only be available if and when LG makes a newer firmware version available for your device. Because the mobile phone firmware update requires the user's full attention for the duration of the update process, please make sure you check all instructions and notes that appear at each step before proceeding. Please note that removing the USB data cable during the upgrade may seriously damage your mobile phone.

**NOTE:** LG reserves the right to make firmware updates available only for selected models at its own discretion and does not guarantee the availability of the newer version of the firmware for all handset models.

#### LG Mobile Phone software update via Over-the-Air (OTA)

This feature allows you to conveniently update your phone's software to a newer version via OTA, without connecting using a USB data cable. This feature will only be available if and when LG makes a newer firmware version available for your device. You should first check the software version on your mobile phone: Settings > About phone > Software update > Check now for update.

**NOTE:** Your personal data from internal phone storage—including information about your Google account and any other accounts, your system/application data and settings, any downloaded applications and your DRM licence—might be lost in the process of updating your phone's software. Therefore, LG recommends that you backup your personal data before updating your phone's software. LG does not take responsibility for any loss of personal data.

**NOTE:** This feature depends on your network service provider, region and country.

## About this user guide

### About this user guide

- Before using your device, please carefully read this manual. This will ensure that you use your phone safely and correctly.
- Some of the images and screenshots provided in this guide may appear differently on your phone.
- Your content may differ from the final product, or from software supplied by service providers or carriers, This content may be subject to change without prior notice. For the latest version of this manual, please visit the LG website at www.lg.com.
- Your phone's applications and their functions may vary by country, region or hardware specifications. LG cannot be held liable for any performance issues resulting from the use of applications developed by providers other than LG.
- LG cannot be held liable for performance or incompatibility issues resulting from registry settings being edited or operating system software being modified. Any attempt to customize your operating system may cause the device or its applications to not work as they should.
- Software, audio, wallpaper, images, and other media supplied with your device are licensed for limited use. If you extract and use these materials for commercial or other, you may be infringing copyright laws. As a user, you are fully are entirely responsible for the illegal use of media.
- Additional charges may be applied for data services, such as messaging, uploading and downloading, auto-syncing or using location services. To avoid additional charges, select a data plan to is suitable for your needs. Contact your service provider.

## Trademarks

- · LG and the LG logo are registered trademarks of LG Electronics.
- · All other trademarks and copyrights are the property of their respective owners.

## Accessories

These accessories are available for use with your phone. (Items described below may be optional.)

| Travel adaptor    |                       | Stereo headset | <u>S</u> |
|-------------------|-----------------------|----------------|----------|
| Quick Start Guide | <u></u>               | Data cable     |          |
| Battery           | <b>a</b> <sup>2</sup> |                |          |

#### NOTE:

- Always use genuine LG accessories. Failure to do this may invalidate your warranty.
- Accessories may vary in different regions.

## Troubleshooting

This chapter lists some problems you might encounter when using your phone. Some problems require you to call your service provider, but most are easy to fix yourself.

| Message                           | Possible causes                                                                                    | Possible corrective measures                                                                                                    |
|-----------------------------------|----------------------------------------------------------------------------------------------------|----------------------------------------------------------------------------------------------------|
| SIM error                         | There is no SIM<br>card in the phone<br>or it is inserted<br>incorrectly.                          | Make sure that the SIM card is correctly inserted.                                                                                                    |
| No network                        | Signal is weak or<br>you are outside<br>the carrier<br>network.                                    | Move toward a window or into<br>an open area. Check the network<br>operator coverage map.                                                                             |
| connection/<br>Dropped<br>network | Operator applied new services.                                                                     | Check whether the SIM card is more<br>than 6~12 months old. If so, change<br>your SIM at your network provider's<br>nearest branch. Contact your service<br>provider. |
| Codes do not<br>match             | To change a<br>security code,<br>you will need<br>to confirm the<br>new code by<br>re-entering it. | If you forget the code, contact your service provider.                                                                                                    |
|                                   | The two codes<br>you have entered<br>do not match.                                                 |                                                                                                    |

| Message                          | Possible causes                                                      | Possible corrective measures                                 |
|----------------------------------|----------------------------------------------------------------------|--------------------------------------------------------------|
| No<br>applications<br>can be set | Not supported by<br>service provider<br>or registration<br>required. | Contact your service provider.                               |
|                                  | Dialling error                                                       | New network not authorized.                                  |
| Calls not<br>available           | New SIM card inserted.                                               | Check for new restrictions.                                  |
|                                  | Pre-paid charge<br>limit reached.                                    | Contact service provider or reset limit with PIN2.           |
| Phone cannot be switched         | On/Off key<br>pressed too<br>briefly.                                | Press the On/Off key for at least two seconds.               |
| on                               | Battery is not charged.                                              | Charge battery. Check the charging indicator on the display. |

## Troubleshooting

| Message                                         | Possible causes                                 | Possible corrective measures                         |
|-------------------------------------------------|-------------------------------------------------|------------------------------------------------------|
|                                                 | Battery is not charged.                         | Charge battery.                                      |
|                                                 | Outside<br>temperature is too<br>hot or cold.   | Make sure phone is charging at a normal temperature. |
| Charging error                                  | Contact problem                                 | Check the charger and connection to the phone.       |
|                                                 | No voltage                                      | Plug the charger into a different socket.            |
|                                                 | Charger defective                               | Replace the charger.                                 |
|                                                 | Wrong charger                                   | Use only original LG accessories.                    |
| Number not<br>allowed                           | The Fixed dialling<br>number function<br>is on. | Check the Settings menu and turn the function off.   |
| Impossible to<br>receive / send<br>SMS & photos | Memory full                                     | Delete some messages from your phone.                |
| Files do not<br>open                            | Unsupported file format                         | Check the supported file.                            |

| Message                                                     | Possible causes                  | Possible corrective measures                                                                                                    |
|-------------------------------------------------------------|----------------------------------|----------------------------------------------------------------------------------------------------|
| The screen<br>does not turn<br>on when I<br>receive a call. | Proximity sensor<br>problem      | If you use a protection tape or case,<br>make sure it has not covered the<br>area around the proximity sensor.<br>Make sure that the area around the<br>proximity sensor is clean. |
| No sound                                                    | Vibration mode                   | Check the settings status in the sound menu to make sure you are not in vibration or silent mode.                                                                                  |
| Hangs up or freezes                                         | Intermittent<br>software problem | Try to perform a software update via the website.                                                                                                    |

## FAQ

Please check to see if any problems you have encountered with your phone are described in this section before taking the phone for service or calling a service representative.

| Category<br>Sub-Category          | Question                                                                                                    | Answer                                                                                                    |
|-----------------------------------|----------------------------------------------------------------------------------------------------|----------------------------------------------------------------------------------------------------|
| <b>BT</b><br>Bluetooth<br>Devices | What are the functions available via Bluetooth?                                                                   | You can connect a Bluetooth audio<br>device such as a Stereo/Mono<br>headset or Car Kit to share pictures,<br>videos, contacts, etc. via Gallery/<br>Contacts menu. Also, when the FTP<br>server is connected to a compatible<br>device, you can share content stored<br>on the storage media. |
| <b>BT</b><br>Bluetooth<br>Headset | If my Bluetooth<br>headset is<br>connected, can I<br>listen to my music<br>through my 3.5 mm<br>wired headphones? | When a Bluetooth headset is<br>connected, all system sounds are<br>played over the headset. As a result,<br>you will not be able to listen to music<br>through your wired headphones.                                                                                                    |
| Data<br>Contacts<br>Backup        | How can I backup<br>Contacts?                                                                                     | The Contacts data can be<br>synchronized between your phone<br>and Gmail™.                                                                                                    |
| Data<br>Synchronization           | Is it possible to set<br>up one-way sync<br>with Gmail?                                                           | Only two-way synchronization is available.                                                                                                    |
| Data<br>Synchronization           | Is it possible to<br>synchronize all the<br>email folders?                                                        | The Inbox is automatically synchronized. You can view other folders by touching the <b>Menu key</b> and touching <b>Folders</b> to choose a folder.                                                                                                    |

| Category<br>Sub-Category             | Question                                                                                                    | Answer                                                                     |
|--------------------------------------|----------------------------------------------------------------------------------------------------|----------------------------------------------------------------------------|
| Google™<br>Service<br>Gmail Log-In   | Do I have to log into<br>Gmail whenever<br>I want to access<br>Gmail?                                               | Once you have logged into Gmail, not need to log into Gmail again.         |
| Google™<br>Service<br>Google Account | Is it possible to filter emails?                                                                                    | No, email filtering is not supported via the phone.                        |
| Phone<br>Function<br>Email           | What happens when<br>I execute another<br>application while<br>writing an email?                                    | Your email will automatically be saved as a draft.                         |
| Phone<br>Function<br>Ringtone        | Is there a file size<br>limitation for when I<br>want to use an .MP3<br>file as a ring tone?                        | There is no file size limitation.                                          |
| Phone<br>Function<br>Message Time    | My phone does not<br>display the time of<br>receipt for messages<br>older than 24 hrs.<br>How can I change<br>this? | You will only be able to see the times for messages received the same day. |
| Phone<br>Function<br>microSD Card    | What is the<br>maximum supported<br>size for a memory<br>card?                                                      | 32 GB memory cards are compatible.                                         |

# FAQ

| Category<br>Sub-Category             | Question                                                                       | Answer                                                                                                    |
|--------------------------------------|--------------------------------------------------------------------------------|----------------------------------------------------------------------------------------------------|
| Phone<br>Function<br>Navigation      | Is it possible to install<br>another navigation<br>application on my<br>phone? | Any application that is available at<br>Android Market <sup>™</sup> and is compatible<br>with the hardware can be installed<br>and used.                                                                                                    |
| Phone<br>Function<br>Synchronisation | Is it possible to<br>synchronize my<br>contacts from all my<br>email accounts? | Only Gmail and MS Exchange server<br>(company email server) contacts can<br>be synchronized.                                                                                                    |
| Phone<br>Function<br>Wait and Pause  | Is it possible to save<br>a contact with Wait<br>and Pause in the<br>numbers?  | If you transferred a contact with<br>the W & P functions saved into the<br>number, you will not be able to use<br>those features. You will need to<br>re-save each number.<br>How to save with Wait and Pause:<br>1. From the Home screen, touch<br>2. Dial the number, then touch the<br><b>Menu key</b> .<br>3. Touch Add 2-sec pause or Add<br>wait. |
| Phone<br>Function<br>Security        | What are the phone's security functions?                                       | You are able to set the phone to<br>require that an Unlock Pattern be<br>entered before the phone can be<br>accessed or used.                                                                                                    |

| Category<br>Sub-Category            | Question                               | Answer                                                                                                    |
|-------------------------------------|----------------------------------------|----------------------------------------------------------------------------------------------------|
| Phone<br>Function<br>Unlock Pattern | How do I create the<br>Unlock Pattern? | <ol> <li>From the Home screen, touch the<br/>Menu key .</li> <li>Touch Lock screen settings &gt;<br/>Lock screen.</li> <li>Touch Select screen lock &gt;<br/>Pattern. The first time you do this,<br/>a short tutorial about creating an<br/>Unlock Pattern will appear.</li> <li>Set up by drawing your pattern<br/>once, and once again for<br/>confirmation.</li> <li>Precautions to take when using<br/>the pattern lock.</li> <li>It is very important to remember the<br/>unlock pattern you set. You will not<br/>be able to access your phone if you<br/>use an incorrect pattern five times.<br/>You have five chances to enter your<br/>unlock pattern, PIN or password. If<br/>you have used all 5 opportunities, you<br/>can try again after 30 seconds. (Or, if<br/>you preset the backup PIN, you can<br/>use the backup PIN code to unlock<br/>the pattern)</li> </ol> |

| FAQ                                 |                                                                                                    |                                                                                                    |
|-------------------------------------|----------------------------------------------------------------------------------------------------|----------------------------------------------------------------------------------------------------|
| Category<br>Sub-Category            | Question                                                                                                    | Answer                                                                                                    |
| Phone<br>Function<br>Unlock Pattern | What should I do if<br>I forget the unlock<br>pattern and I didn't<br>create my Google<br>account on the<br>phone? | <ul> <li>If you have forgotten your pattern:</li> <li>If you logged into your Google account on the phone but failed to enter the correct pattern 5 times, touch the forgot pattern button.</li> <li>You are then required to log in with your Google account to unlock your phone. If you have not created a Google account on the phone or you have forgotten it, you will have to perform a hard reset.</li> <li>Caution: If you perform a factory reset, all user applications and user data will be deleted. Please remember to backup any important data before performing a factory reset.</li> <li>How to perform a factory reset:</li> <li>Turn the power off.</li> <li>Press and hold the Power/Lock key + Volume Down key + Home key.</li> <li>When the LG Logo appears on the screen, release all keys.</li> <li>Do not operate your phone for at least one minute, while the hard reset is performed. You will then be able to switch your phone back on.</li> </ul> |

| Category<br>Sub-Category                 | Question                                                                                                    | Answer                                                                                                    |
|------------------------------------------|----------------------------------------------------------------------------------------------------|----------------------------------------------------------------------------------------------------|
| Phone<br>Function<br>Memory              | Will I know when my memory is full?                                                                                          | Yes, you will receive a notification.                                                                                                    |
| Phone<br>Function<br>Language<br>Support | Is it possible to<br>change my phone's<br>language?                                                                          | <ul> <li>The phone has multilingual capabilities.</li> <li>To change the language:</li> <li>1. From the Home screen, touch the Menu key and touch System settings.</li> <li>2. Touch Language &amp; input &gt; Select language.</li> <li>3. Touch the desired language.</li> </ul> |
| Phone<br>Function<br>VPN                 | How do I set up a<br>VPN?                                                                                                    | VPN access configuration is different<br>for each company. To configure<br>VPN access from your phone, you<br>must obtain the details from your<br>company's network administrator.                                                                                                |
| Phone<br>Function<br>Screen time out     | My screen turns<br>off after only 15<br>seconds. How can I<br>change the amount<br>of time for the<br>backlight to turn off? | <ol> <li>From the Home screen, touch the<br/>Menu key .</li> <li>Touch System settings &gt; Display.</li> <li>Under Display settings, touch<br/>Screen timeout.</li> <li>Touch the preferred screen<br/>backlight timeout time.</li> </ol>                                         |

FAQ

| Category<br>Sub-Category         | Question                                                                                                    | Answer                                                                                                    |
|----------------------------------|----------------------------------------------------------------------------------------------------|----------------------------------------------------------------------------------------------------|
| Phone<br>Function<br>Wi-Fi & 3G  | When Wi-Fi and 3G<br>are both available,<br>which service will my<br>phone use?                                         | When using data, your phone may<br>default to the Wi-Fi connection (if<br>Wi-Fi connectivity on your phone is<br>set to On). However, there will be<br>no notification when your phone<br>switches from one to the other.<br>To know which data connection is<br>being used, view the 3G or Wi-Fi icon<br>at the top of your screen. |
| Phone<br>Function<br>Home screen | Is it possible<br>to remove an<br>application from the<br>Home screen?                                                  | Yes. Just touch and hold the icon<br>until icon appears at the top and<br>center of the screen. Then, without<br>lifting your finger, drag the icon to the<br>trash can.                                                                                                    |
| Phone<br>Function<br>Application | I downloaded an<br>application and<br>it causes a lot of<br>errors. How do I<br>remove it?                              | <ol> <li>From the Home screen, touch the<br/>Menu key .</li> <li>Touch System settings &gt; App &gt;<br/>DOWNLOADED.</li> <li>Touch the application, then touch<br/>Uninstall.</li> </ol>                                                                                                    |
| Phone<br>Function<br>Charger     | Is it possible to<br>charge my phone<br>using a USB data<br>cable without<br>installing the<br>necessary USB<br>driver? | Yes, the phone will be charged by the USB cable regardless of whether the necessary drivers are installed or not.                                                                                                    |

| Category<br>Sub-Category                              | Question                                                                        | Answer                                                                                                    |
|-------------------------------------------------------|---------------------------------------------------------------------------------|----------------------------------------------------------------------------------------------------|
| Phone<br>Function<br>Alarm                            | Can I use music files for my alarm?                                             | Yes. You can use music file for your alarm.<br>1. Alarms > 🛨 > Alarm sound<br>>Music.                              |
| Phone<br>Function<br>Alarm                            | Will my alarm be<br>audible or will it go<br>off if the phone is<br>turned off? | No, this is not supported.                                                                                         |
| Phone<br>Function<br>Alarm                            | If my ringer volume is<br>set to Off or Vibrate,<br>will I hear my alarm?       | Your alarm is programmed to be audible even in these scenarios.                                                    |
| Recovery<br>Solution<br>Hard Reset<br>(Factory Reset) | How can I perform a factory reset if I can't access the phone's setting menu?   | If your phone does not restore to its<br>original condition, use a hard reset<br>(factory reset) to initialize it. |

#### **Body-worn Operation**

This device was tested for typical body-worn operations with the back of the phone kept 0.39 inches (1cm) from the body. To comply with FCC RF exposure requirements, a minimum separation distance of 0.39 inches (1cm) must be maintained between the user's body and the back of the phone. Third-party belt-clips, holsters and similar accessories containing metallic components may not be used. Body-worn accessories that cannot maintain 0.39 inch (1cm) separation distance between the user's body and the back of the phone, and have not been tested for typical body-worn operations may not comply with FCC RF exposure limits and should be avoided.

#### FCC Part 15.19 statement

This device complies with part 15 of FCC rules. Operation is subject to the following two conditions: (1) This device may not cause harmful interference, and (2) this device must accept any interference received, including interference that may cause undesired operation.

#### FCC Part 15.21 statement

Changes or Modifications that are not expressly approved by the manufacturer could void the user's authority to operate the equipment.

#### FCC Part 15.105 statement

This equipment has been tested and found to comply with the limits for a class B digital device, pursuant to Part 15 of the FCC Rules. These limits are designed to provide reasonable protection against harmful interference in a residential installation. This equipment generates uses and can radiate radio frequency energy and, if not installed and used in accordance with the instructions, may cause harmful interference to radio communications. However, there is no guarantee that interference will not occur in a particular installation. If this equipment does cause harmful interference or television reception, which can be determined by turning the equipment off and on, the user is encouraged to try to correct the interference by one or more of the following measures:

- Reorient or relocate the receiving antenna.

- Increase the separation between the equipment and receiver.

- Connect the equipment into an outlet on a circuit different from that to which the receiver is connected.

- Consult the dealer or an experienced radio/TV technician for help.

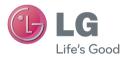

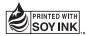